## Create Crawls

Create Crawls allows you to make content that will scroll along the bottom of the screen. The crawl can be displayed in the standard horizontal format or in a one-line phrased vertical role. The editor is identical to Create Pages except that it is only one line of text. The crawl is available in all products except TEBBS.

## **Make a Crawl**

- 1. From the Main Menu click on Create Crawls.
- 2. Type in your text.
- 3. Consult the section on Create Pages to see how to adjust the font size, color, etc. of the crawl text.
- 4. Save the crawl.

## **Schedule the Crawl**

The following example will explain how to schedule a crawl that runs at the bottom of the screen for the entire schedule.

AAA .<br>Territorial Ces

- 1. From the Main Menu click on Create Schedules.
- 2. Click on the Horizontal Crawl icon and select the crawl you just created.
- 3. Make sure the icon appears at the first entry in the schedule. If it does not, move it to be the first in the schedule.
- 4. Click on the  $\Xi$  in the top left corner of the icon to view the details.
- 5. Set the details to look like the following.
- 6. Click on OK and then save the schedule.

The **Crawl Speed** setting lets you change how fast the crawl moves.

## 1=Slowest 16=Fastest.

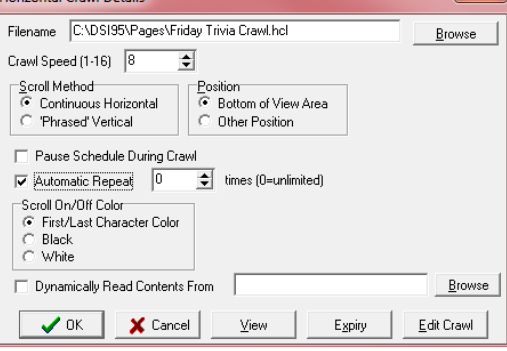

The **Scroll Method** lets you change from the text moving horizontally to moving vertically. If you choose Phrased Vertical, then you can use the "~" symbol to force a line break in the text, otherwise the software will put as much text on each line as it can.

The **Position** setting lets you change where the crawl shows on the screen.

**Pause Schedule During Crawl** will make the schedule not move on to the next page until the crawl has moved through completely.

**Automatic Repeat** will make the crawl repeat itself over and over again X number of times. This X number of times starts its count over when the schedule gets back to the crawl entry. So if your crawl starts at the beginning of the schedule, the schedule takes 10 minutes to run through, the crawl takes 1 minute to run through, and the crawl is set to repeat 3 times, then the crawl will run through 3 times and after that there will be 7 minutes of no crawl. When the schedule starts over again, the crawl also starts again.

**Scroll On/Off Color** lets you change the starting and ending color of the scroll bar.

The **Dynamically Read Contents From** allows you to create a template crawl and then change the contents of the crawl on-the-fly. To accomplish this please do the following:

- 1. Go to Create Crawls and set the font size, color, etc. but don't put any text in.
- 2. Save the crawl.
- 3. Create a simple TXT file (ie: dynamic\_text.txt) and save it. We recommend saving it to the PAGES folder so it is easily found.
- 4. In the TXT file, type in the text you want to have appear in the scrawl and save it.
- 5. Now check the box beside Dynamically Read Contents From and then click the **Browse** button to select the TXT file you saved.
- 6. Save the Crawl Details and schedule and then run the schedule.

Now that the dynamic crawl is setup you can change what it is displaying simply by uploading the TXT file with new content to the computer which is displaying the schedule. Use the **Connect Now** button to connect to the remote computer and update the TXT file on the remote computer.

The crawl will immediately change to the new information after a new TXT file has been saved.